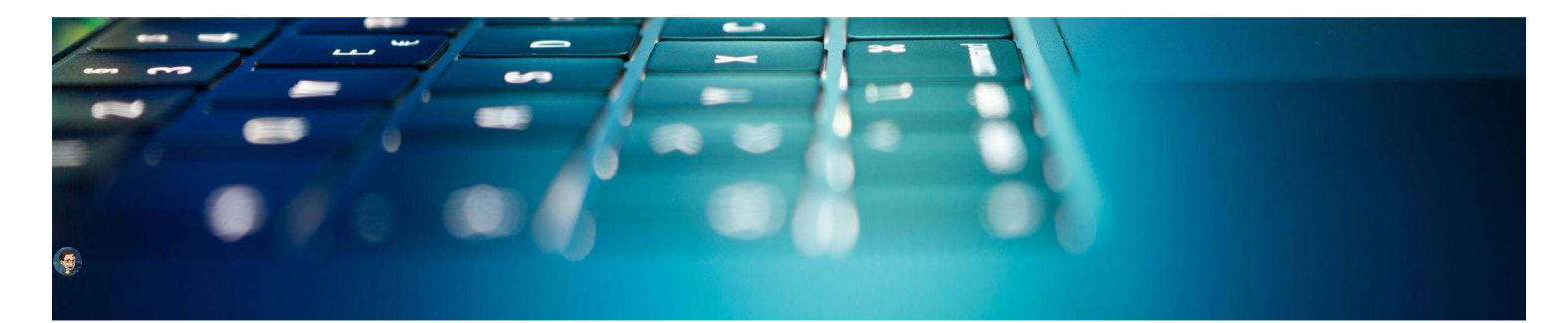

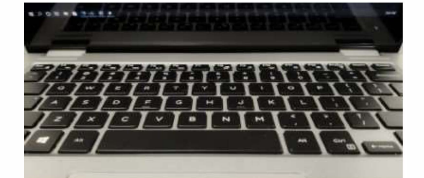

# **Getting your laptop setup in End Point?**

Here's how you get started. It's as easy as one, two, three to get all your files and everything you need. Follow the steps below to get your laptop signed in, set up, and ready to go!

Click here to download a PDF version of these directions for reference offline.

### **What to Expect with your End Point Computer**

End Point is a computer management system that will make setting up your laptop easier and get you the help you need more quickly and with less interruption to your education. Additionally, it will put all the apps you need right at your fingertips in a Company Portal. Once you're logged in, you will be able to pick the apps you need instead of waiting for them to be installed. Finally, OneDrive syncing will be automatically set up for you. This means your files, folders, and documents will be backed up and saved, so if your computer ever crashes, you won't lose a thing!

# **Getting Started 1. ..2 ...3 ...**

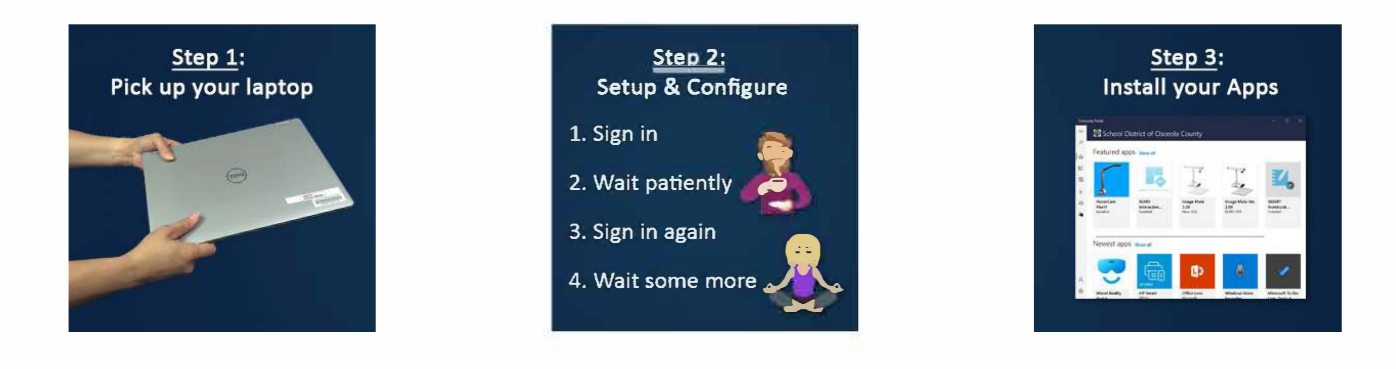

## **Step 1: Get your End Point Laptop from your Tech**

Welcome to laptop pick-up! Your school tech will set up your End Point laptop and take care of all the behind-the-scenes technical stuff for you like getting it online. Check with your school to see how and when you can pick up your device.

*To continue the setup process, your End Point laptop will need an internet connection. If you are at school, your tech has taken care of this. If you are at home or another location, you will need to make sure it is connected to wifi.* 

**Step 2: Signing in and Setting Up** 

1. Before you leave your school, enter your Active Directory account, and click *next. Active Directory Account format: student#@student.osceolaschools.net*

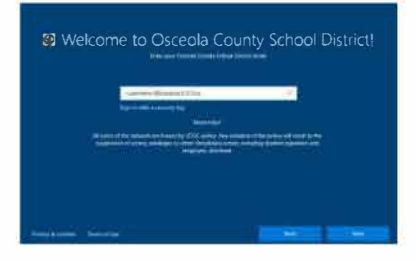

2. After entering your account, you will be directed to the SDOC password page. Enter your normal computer password and press *Sign In.*

3. Let your laptop work.

Your device will set itself up for you. This process will take a few minutes, but it will depend on your internet connection. Please be patient, and make sure you keep your device online.

4. Sign into Windows 10 for the first time.

On this screen, please sign into your computer using your full Active Directory account again.

#### *Active Directory Account format: student#@student.osceolaschools.net*

*Ifyou get an error, please make sure you are either connected to the guest network at school or your wifi at home.* 

After this initial setup, you will only need to enter your username just like before to log on to your computer.

5. Your laptop will now finish the setup process. Please give it some time to finish getting ready.

Once the setup is complete, you will be taken to your new Window Desktop!

Your laptop will now begin installing a few default programs and settings:

- Microsoft Office / Teams / OneDrive
- Adobe Reader
- Edge Browser
- Company Portal

Additionally, your laptop will be configured to connect to the SDOC Network.

You can begin using your laptop now, but please be patient as your computer completes this setup and installation process.

#### **OneDrive Setup**

OneDrive syncing and backup will now be configured automatically for all teachers. This means that everything you already had in your OneDrive will be available in the OneDrive folder on your laptop. And, any new files and folders *(from Desktop, Documents, and Photos)* will be backed up automatically for you. -- To finish setting up your OneDrive, just click on the cloud icon and sign in!

#### **Step 3: Getting the Programs you Need**

Once you can log in to your computer, you can start using it! While it will install the basic apps listed a

bove, you will need to select the other apps you need.

1. Click on the start button

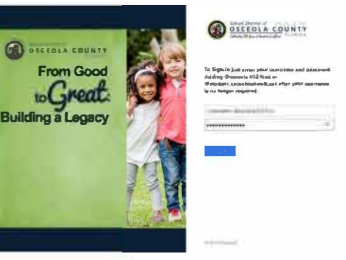

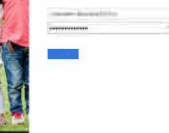

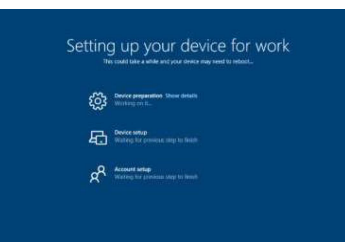

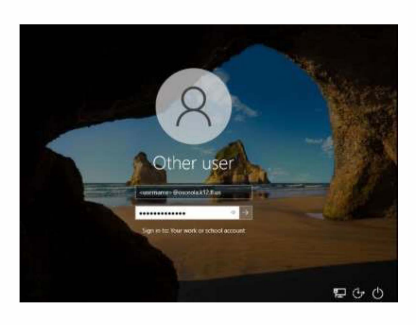

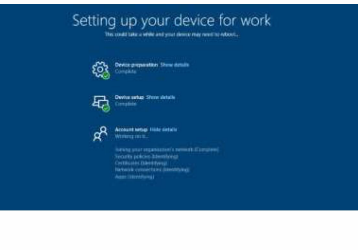

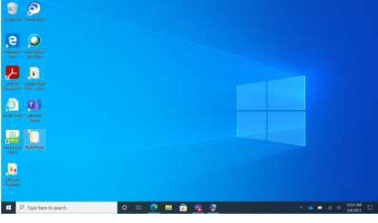

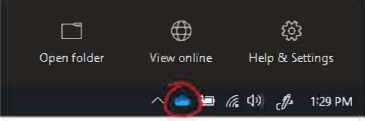

**Click on the cloud icon to confirm your account.** 

2. Locate the Company Portal App

*If you can't find the Company Portal opp, give your computer a little more time. It is still loading apps in the background.* 

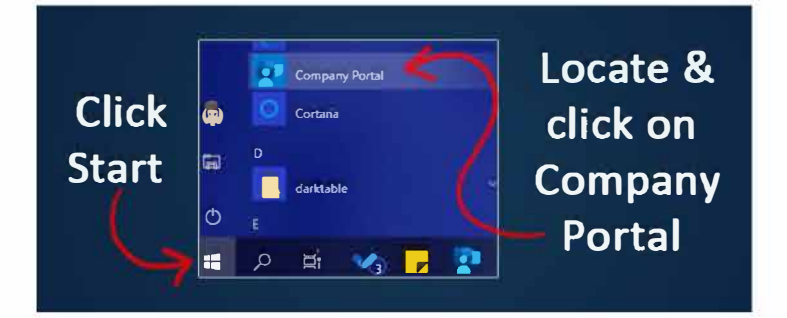

#### **Find & Install the Apps you Need**

1. Once the Company Portal opens, it will present you with a library of apps.

To view everything available, either click **Apps** on the left-side menu, or choose **Show All** next to the title at the top.

2. Click on an app that you'd like to install. This will open the App Info page.

3. Click the **Install** button on the top right of the info window. The Company Portal will now install the app for you.

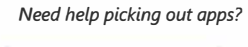

**App Recommendations** 

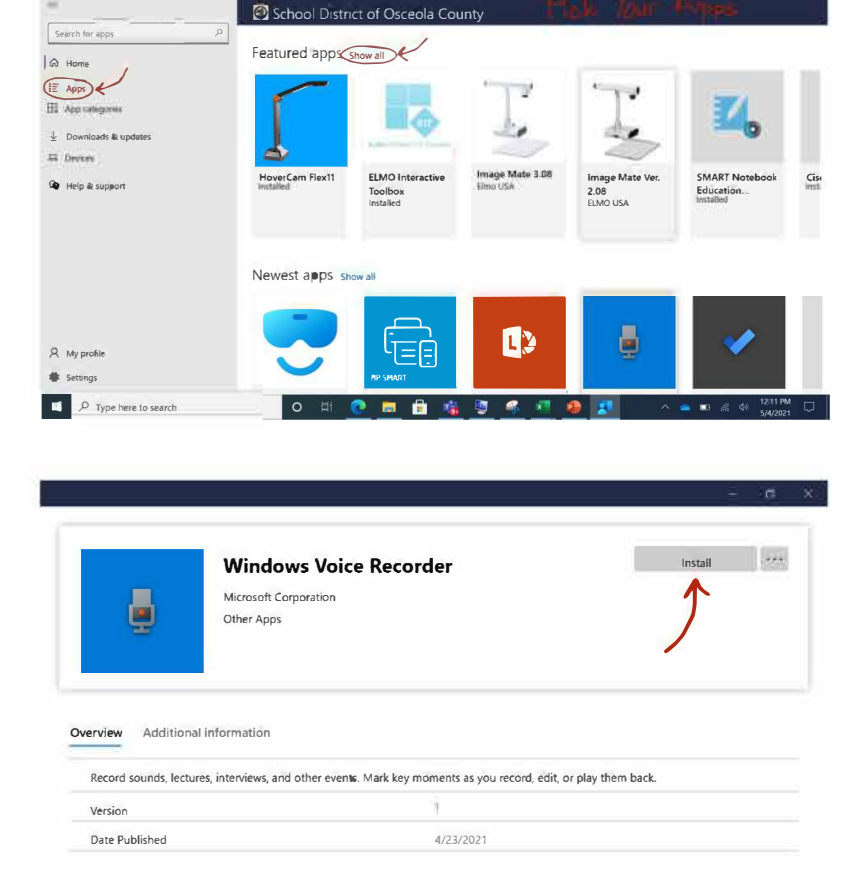

# Getting help  $\textdegree$

#### **Try a Restart**

Seriously. Try restarting your laptop when you first run into issues. It's what your tech would do anyway, and it can fix a whole list of problems.

### **Your School Tech**

Your school tech will be your first line of support for anything related to End Point or your laptop.